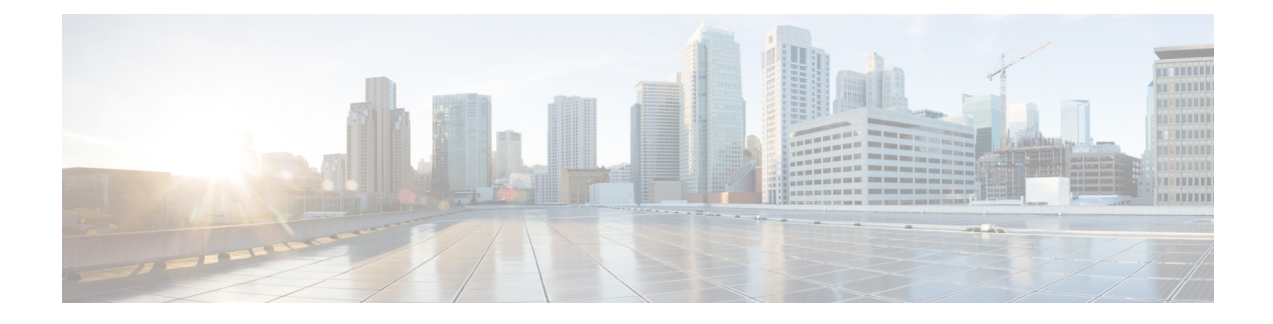

# **Import Users From LDAP Directory**

- LDAP [Synchronization](#page-0-0) Overview, on page 1
- LDAP [Synchronization](#page-2-0) Prerequisites, on page 3
- LDAP [Synchronization](#page-2-1) Configuration Task Flow, on page 3

## <span id="page-0-0"></span>**LDAP Synchronization Overview**

Lightweight Directory Access Protocol (LDAP) synchronization helps you to provision and configure end users for your system. During LDAP synchronization, the system imports a list of users and associated user data from an external LDAP directory into the Unified Communications Manager database. You can also configure your end users while the import occurs.

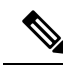

**Note**

Unified Communications Manager supports LDAPS (LDAP with SSL) but does not support LDAP with StartTLS. Ensure that you upload the LDAP server certificate to Unified Communications Manager as a Tomcat-Trust.

See the *Compatibility Matrix for Cisco Unified Communications Manager and the IM and Presence Service* for information on the supported LDAP directories.

LDAP synchronization advertises the following functionalities:

• **Importing End Users**—You can use LDAP synchronization during the initial system setup to import your user list from a company LDAP directory into the Unified Communications Manager database. If you've preconfigured items such as feature group templates, user profiles, service profiles, universal device and line templates, you can apply configurations to your users, and assign configured directory numbers and directory URIs during the sync process. The LDAP synchronization process imports the list of users and user-specific data and applies the configuration templates that you've set up.

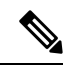

- You cannot make edits to an LDAP synchronization once the initial synchronization has occurred already. **Note**
	- **Scheduled Updates**—You can configure Unified Communications Manager to synchronize with multiple LDAP directories at scheduled intervals to ensure that the database is updated regularly and user data is up-to-date.
- **Authenticate End Users**—You can configure your system to authenticate end user passwords against the LDAP directory rather than the Cisco Unified Communications Manager database. LDAP authentication provides companies with the ability to assign a single password to end users for all company applications. This functionality does not apply to PINs or application user passwords.
- **Directory Server User Search for Cisco Mobile and Remote Access Clients and Endpoints**—You can search a corporate directory server even when operating outside the enterprise firewall. When this feature is enabled, the User Data Service (UDS) acts as a proxy and sends the user search request to the corporate directory instead of sending it to the Unified Communications Manager database.

### **LDAP Authentication for End Users**

LDAP synchronization allows you to configure your system to authenticate end user passwords against the LDAP directory rather than the Cisco Unified Communications Manager database. LDAP authentication provides companies with the ability to assign a single password to end users for all company applications. This functionality does not apply to PINs or application user passwords.

## **Directory Server User Search for Cisco Mobile and Remote Access Clients and Endpoints**

In previous releases, when a user with a Cisco mobile and remote access client (for example, Cisco Jabber) or endpoint (for example, Cisco DX 80 phone) performed a user search while outside the enterprise firewall, results were based on those user accounts that are saved in the Cisco Unified Communications Manager database. The database contains user accounts which are either configured locally or synchronized from the corporate directory.

With this release, Cisco mobile and remote access clients and endpoints can now search a corporate directory server even when operating outside the enterprise firewall. When this feature is enabled, the User Data Service (UDS) acts as a proxy and sends the user search request to the corporate directory instead of sending it to the Cisco Unified Communications Manager database.

Use this feature to achieve the following results:

- Deliver the same user search results regardless of geographic location—Mobile and remote access clients and endpoints can perform user searches by using the corporate directory; even when they are connected outside the enterprise firewall.
- Reduce the number of user accounts that are configured in the Cisco Unified Communications Manager database—Mobile clients can now search users in the corporate directory. In the previous releases, user search results were based on the users that are configured in the database. Now, administrators no longer need to configure or synchronize user accounts to the database solely for user searches. Administrators need to configure only those user accounts that are served by a cluster. Reducing the total number of user accounts in the database shortens software upgrade time frames while improving overall database performance.

To configure this feature, you must enable the **Enable user search to Enterprise Directory Server** option in the **LDAP Search Configuration** window, and configure the LDAP directory server details. For details, see the Configure [Enterprise](#page-6-0) Directory User Search, on page 7 procedure.

## <span id="page-2-0"></span>**LDAP Synchronization Prerequisites**

#### **Prerequisite Tasks**

Before you import end users from an LDAP directory, complete the following tasks:

- Configure User Access. Decide which access control groups you want to assign to your users. For many deployments, the default groups are sufficient. If you need to customize your roles and groups, refer to the 'Manage User Access' chapter of the Administration Guide.
- Configure Default credentials for a credential policy that is applied by default to newly provisioned users.
- If you are syncing users from an LDAP directory, make sure that you have a Feature Group Template set up that includes the User Profiles, Service Profiles, and Universal Line and Device Template settings that you want to assign to your users phones and phone extensions.

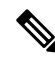

For users whose data you want to synchronize to your system, ensure that their email ID fields on the Active Directory server are unique entries or left blank. **Note**

## <span id="page-2-1"></span>**LDAP Synchronization Configuration Task Flow**

Use the following tasks to pull a user list from the external LDAP directory and import it into the Unified Communications Manager database.

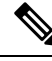

If you have already synced the LDAP directory once, you can still sync new items from your external LDAP directory, but you cannot add new configurations in Unified Communications Manager to the LDAP directory sync. In this case, you can use the Bulk Administration Tool and menus such as Update Users or Insert Users. Refer to the *Bulk Administration Guide for Cisco Unified Communications Manager*. **Note**

#### **Procedure**

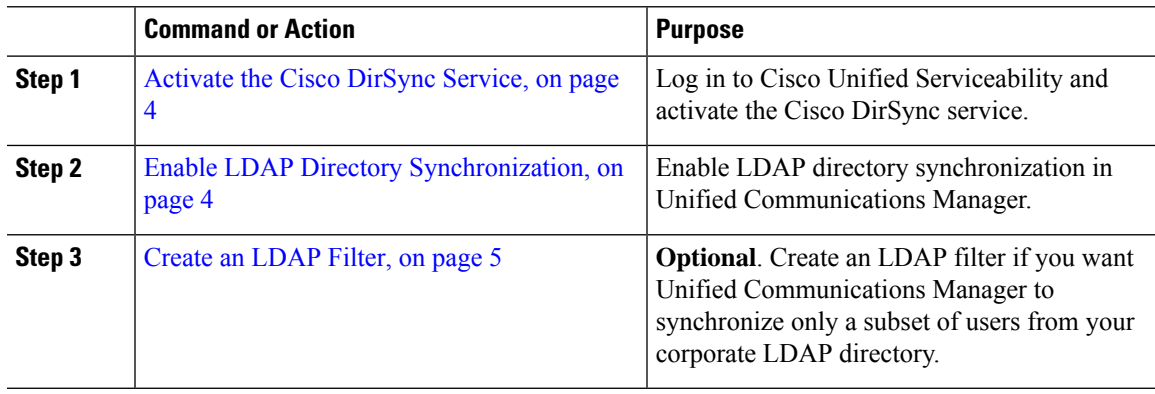

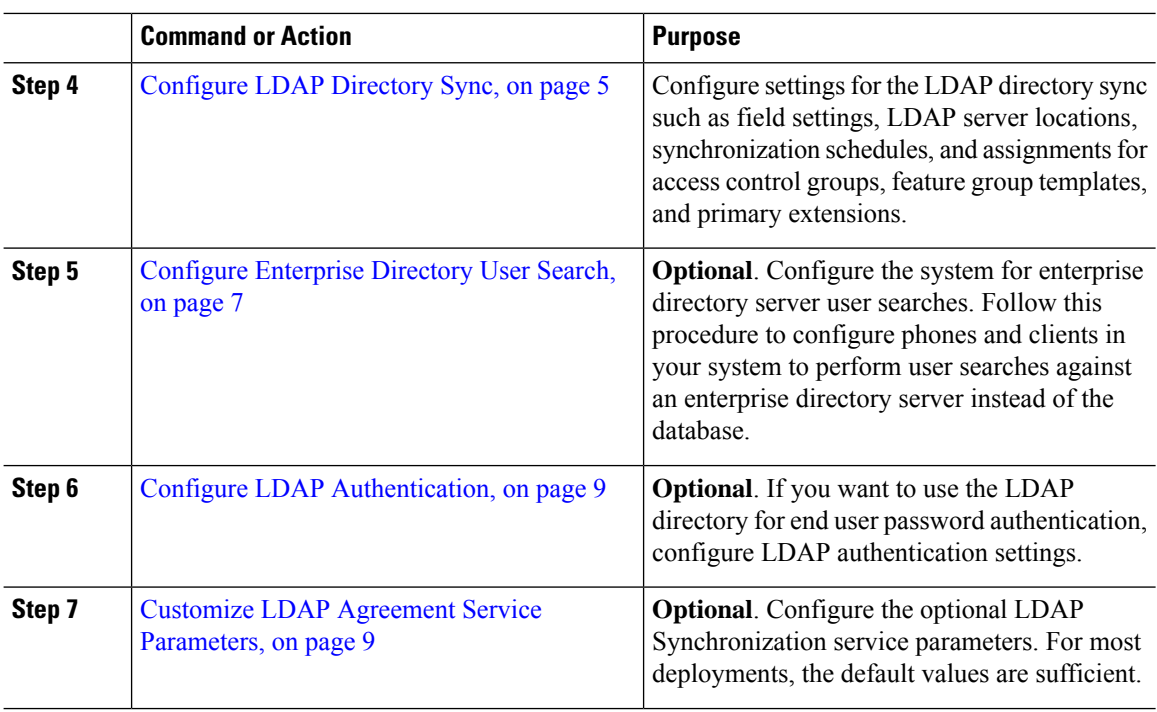

### <span id="page-3-0"></span>**Activate the Cisco DirSync Service**

Perform this procedure to activate the Cisco DirSync Service in Cisco Unified Serviceability. You must activate this service if you want to synchronize end user settings from a corporate LDAP directory.

### **Procedure**

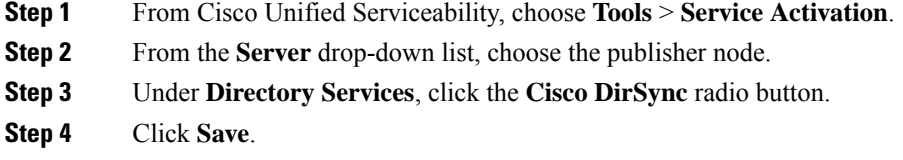

### <span id="page-3-1"></span>**Enable LDAP Directory Synchronization**

Perform this procedure if you want to configure Unified Communications Manager to synchronize end user settings from a corporate LDAP directory.

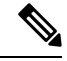

If you have already synced the LDAP directory once, you can still sync new users from your external LDAP directory, but you cannot add new configurations in Unified Communications Manager to the LDAP directory sync. You also cannot add edits to underlying configuration items such as the feature group template or user profile. If you have already completed one LDAP sync, and want to add users with different settings, you can use Bulk Administration menus such as Update Users or Insert Users. **Note**

#### **Procedure**

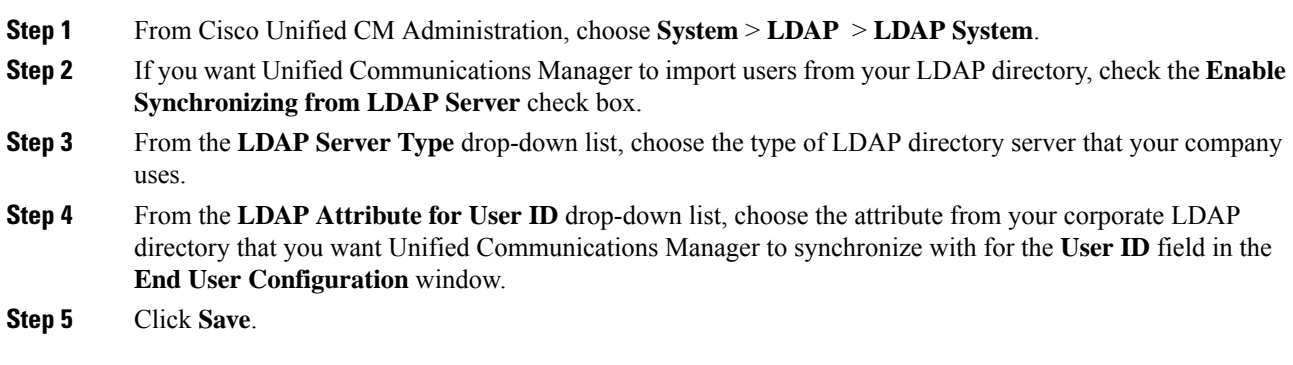

### <span id="page-4-0"></span>**Create an LDAP Filter**

You can create an LDAP filter to limit your LDAP synchronization to a subset of users from your LDAP directory. When you apply the LDAP filter to your LDAP directory, Unified Communications Manager imports only those users from the LDAP directory who match the filter.

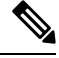

**Note**

Any LDAP filter that you configure must comply with the LDAP search filter standards that are specified in RFC4515.

#### **Procedure**

- **Step 1** In Cisco Unified CM Administration, choose **System** > **LDAP** > **LDAP Filter**.
- **Step 2** Click **Add New** to create a new LDAP filter.
- **Step 3** In the **Filter Name** text box, enter a name for your LDAP filter.
- **Step 4** In the **Filter** text box, enter a filter. The filter can contain a maximum of 1024 UTF-8 characters and must be enclosed in parentheses ().

<span id="page-4-1"></span>**Step 5** Click **Save**.

### **Configure LDAP Directory Sync**

Use this procedure to configure Unified Communications Manager to synchronize with an LDAP directory. LDAP directory synchronization allows you to import end user data from an external LDAP directory into the Unified Communications Manager database such that it displays in End User Configuration window. If you have setup feature group templates with universal line and device templates, you can assign settings to newly provisioned users and their extensions automatically.

 $\mathbf l$ 

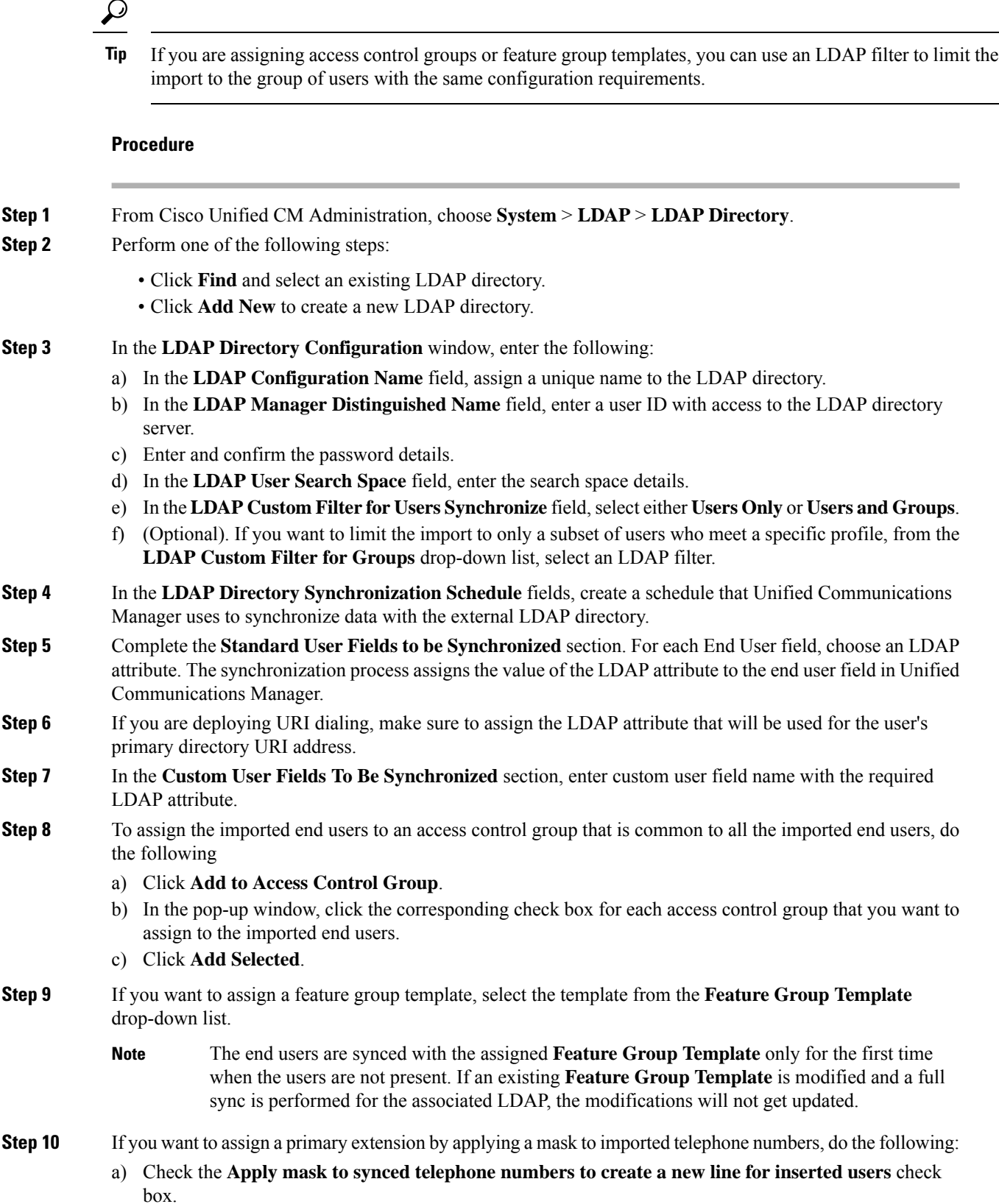

b) Enter a **Mask**.For example, a mask of 11XX creates a primary extension of 1145 if the imported telephone number is 8889945.

#### **Step 11** If you want to assign primary extensions from a pool of directory numbers, do the following:

- a) Check the **Assignnew line from thepoollist if one wasnot createdbasedona synced LDAP telephone number** check box.
	- b) In the **DN Pool Start** and **DN Pool End** text boxes, enter the range of directory numbers from which to select primary extensions.
- **Step 12** In the **LDAP Server Information** section, enter the hostname or IP address of the LDAP server.
- **Step 13** If you want to use TLS to create a secure connection to the LDAP server, check the **Use TLS** check box.
- **Step 14** Click **Save**.
- **Step 15** To complete an LDAP sync, click **Perform Full Sync Now**. Otherwise, you can wait for the scheduled sync.

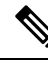

- When users are deleted in LDAP, they will automatically be removed from Unified Communications Manager after 24 hours. Also, if the deleted user is configured as a mobility user for any of the following devices, these inactive devices will also be automatically deleted: **Note**
	- Remote Destination Profile
	- Remote Destination Profile Template
	- Mobile Smart Client
	- CTI Remote Device
	- Spark Remote Device
	- Nokia S60
	- Cisco Dual Mode for iPhone
	- IMS-integrated Mobile (Basic)
	- Carrier-integrated Mobile
	- Cisco Dual Mode for Android

### <span id="page-6-0"></span>**Configure Enterprise Directory User Search**

Use this procedure to configure phones and clients in your system to perform user searches against an enterprise directory server instead of the database.

#### **Before you begin**

- Ensure that the primary, secondary, and tertiary servers, which you choose for LDAP user search, are network reachable to the Unified Communications Manager subscriber nodes.
- From **System** > **LDAP** > **LDAP System**, configure the type of LDAP server from the **LDAP Server Type** drop-down list in the **LDAP System Configuration** window.

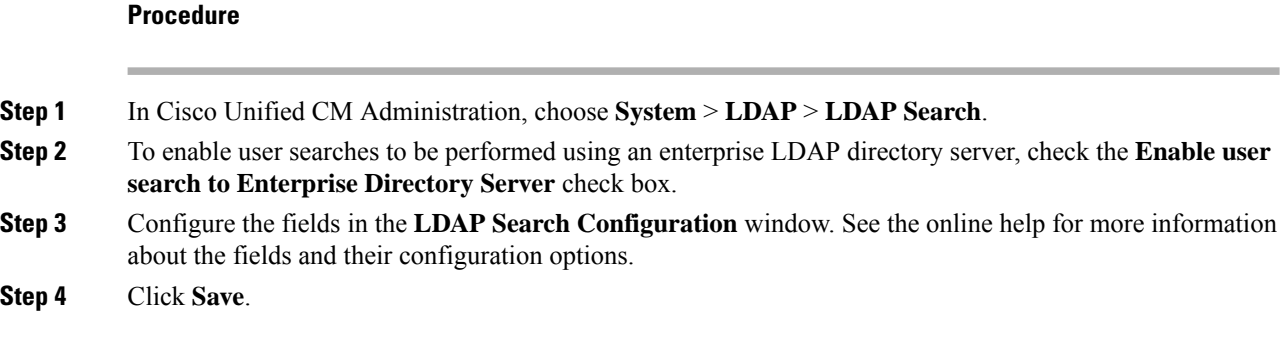

### **LDAP Attributes for UDS Search of Directory Server**

The following table lists the LDAP attributes that UDS users search request uses when the **Enable user search to Enterprise Directory Server** option is enabled. For these types of directory requests, UDS acts as a proxy and relays the search request to the corporate directory server.

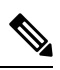

UDS users response tag may be mapped to one of the LDAP attributes. The mapping of the attributes is determined by the option you select from the **LDAP Server Type** drop-down list. Access this drop-down list from **System** > **LDAP** > **LDAP System Configuration** window. **Note**

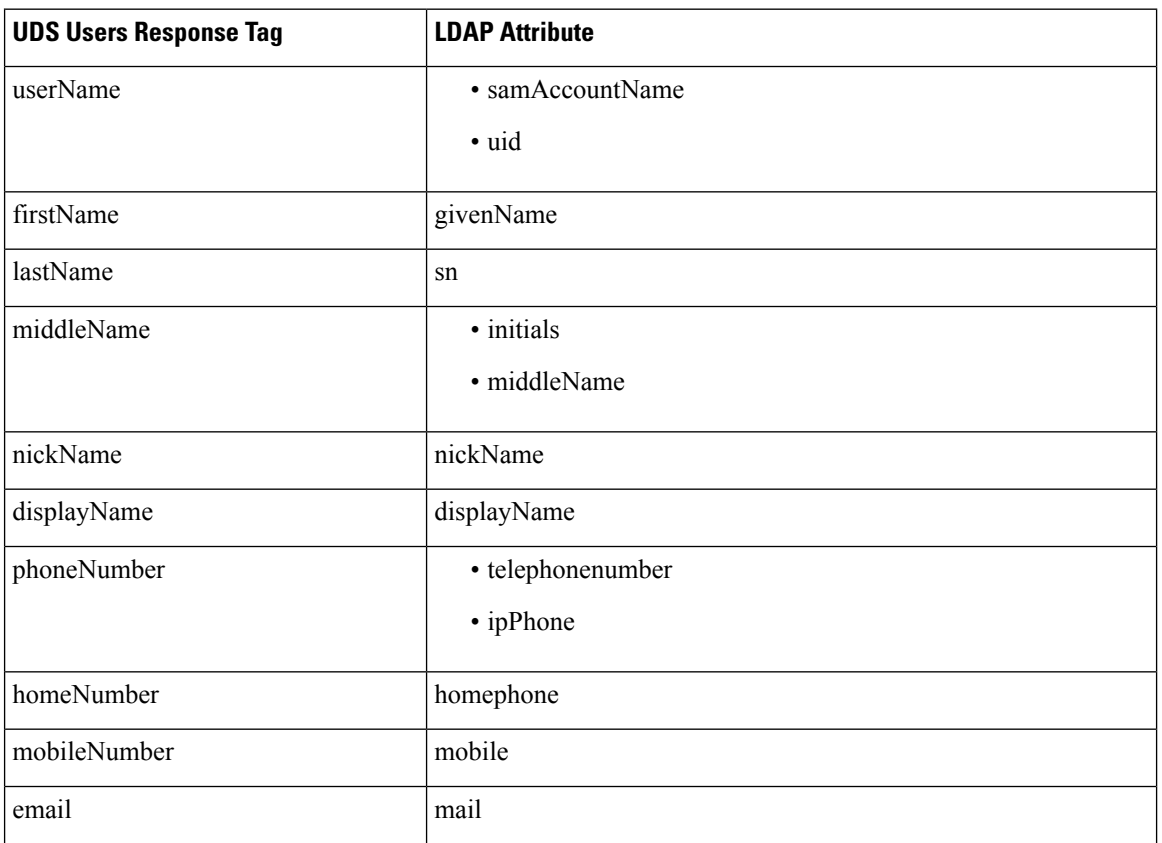

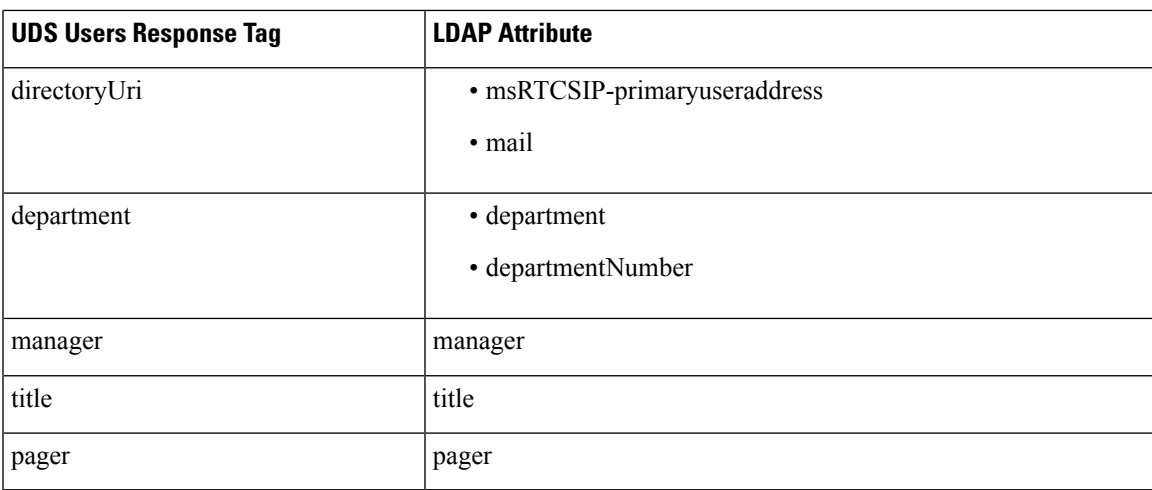

### <span id="page-8-0"></span>**Configure LDAP Authentication**

Perform this procedure if you want to enable LDAP authentication so that end user passwords are authenticated against the password that is assigned in the company LDAP directory. This configuration applies to end user passwords only and does not apply to end user PINs or application user passwords.

#### **Procedure**

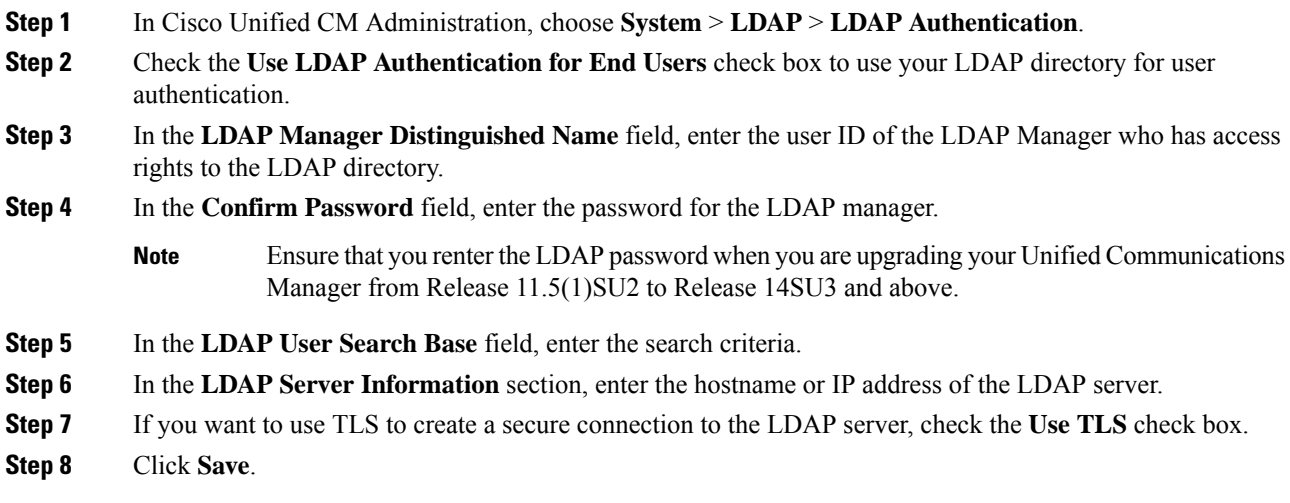

### **What to do next**

Customize LDAP Agreement Service [Parameters,](#page-8-1) on page 9

### <span id="page-8-1"></span>**Customize LDAP Agreement Service Parameters**

Perform this procedure to configure the optional service parameters that customize the system-level settings for LDAP agreements. If you do not configure these service parameters, Unified Communications Manager

applies the default settings for LDAP directory integration. For parameter descriptions, click the parameter name in the user interface.

You can use service parameters to customize the below settings:

- **Maximum Number of Agreements**—Default value is 20.
- **Maximum Number of Hosts**—Default value is 3.
- **Retry Delay On Host Failure (secs)**—Default value for host failure is 5.
- **Retry Delay On HotList failure (mins)**—Default value for hostlist failure is 10.
- **LDAP Connection Timeouts (secs)**—Default value is 5.
- **Delayed Sync Start time (mins)**—Default value is 5.
- **User Customer Map Audit Time**

#### **Procedure**

- **Step 1** From Cisco Unified CM Administration, choose **System** > **Service Parameters**.
- **Step 2** From the **Server** drop-down list box, choose the publisher node.
- **Step 3** From the **Service** drop-down list box, choose **Cisco DirSync**.
- **Step 4** Configure values for the Cisco DirSync service parameters.
- **Step 5** Click **Save**.

### **LDAP Directory Service Parameters**

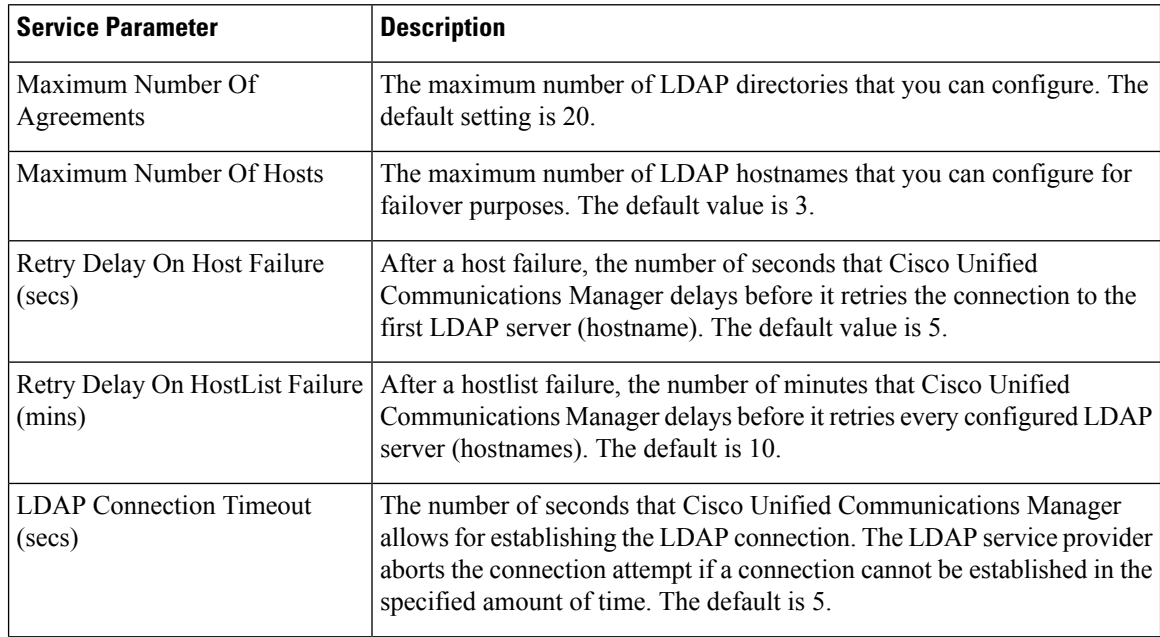

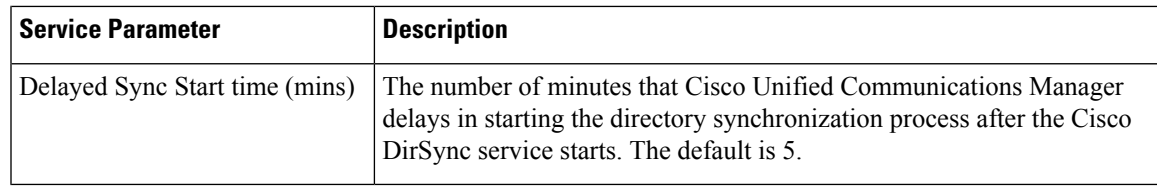

### **Convert LDAP Synchronized User to Local User**

When you synchronize your LDAP directory with Cisco Unified Communications Manager, for LDAP-synchronized end users, you cannot edit any of the fields within the **End User Configuration** window unless you convert the LDAP-synchronized user to a local user.

To edit to an LDAP-synchronized field in the **End User Configuration** window, convert the user to a local user. However, if you perform this conversion, the end user will not be updated when Cisco Unified Communications Manager synchronizes with the LDAP directory.

#### **Procedure**

- **Step 1** In Cisco Unified CM Administration, choose **End Users** > **End User Management**.
- **Step 2** Click **Find** and select the end user.
- **Step 3** Click the **Convert to Local User** button.
- **Step 4** Make your updates in the **End User Configuration** window.
- **Step 5** Click **Save**.

### **Assign LDAP Synchronized Users to an Access Control Group**

Perform this procedure to assign LDAP synchronized users to an access control group.

#### **Before you begin**

Cisco Unified Communications Manager must be configured to synchronize end users with an external LDAP directory.

#### **Procedure**

- **Step 1** In Cisco Unified CM Administration, choose **System** > **LDAP** > **LDAP Directory**.
- **Step 2** Click **Find** and select a configured LDAP Directory.
- **Step 3** Click the **Add to Access Control Group** button.
- **Step 4** Select the access control groups that you want to apply to the end users in this LDAP directory.
- **Step 5** Click **Add Selected**.
- **Step 6** Click **Save**
- **Step 7** Click **Perform Full Sync**.

Cisco Unified Communications Manager syncs with the external LDAP directory and synchronized users get inserted into the correct access control group.

The synchronized users get inserted into the selected access group only when you add an access control group for the first time. Any subsequent group that you add to LDAP will not be applied to the synchronized users after performing a full sync. **Note**